## Paramétrage application JPTLIIP(A) Android 10

Symptôme : Depuis la mise à jour ANDROID 10 les icones n'apparaissent plus dans l'application.

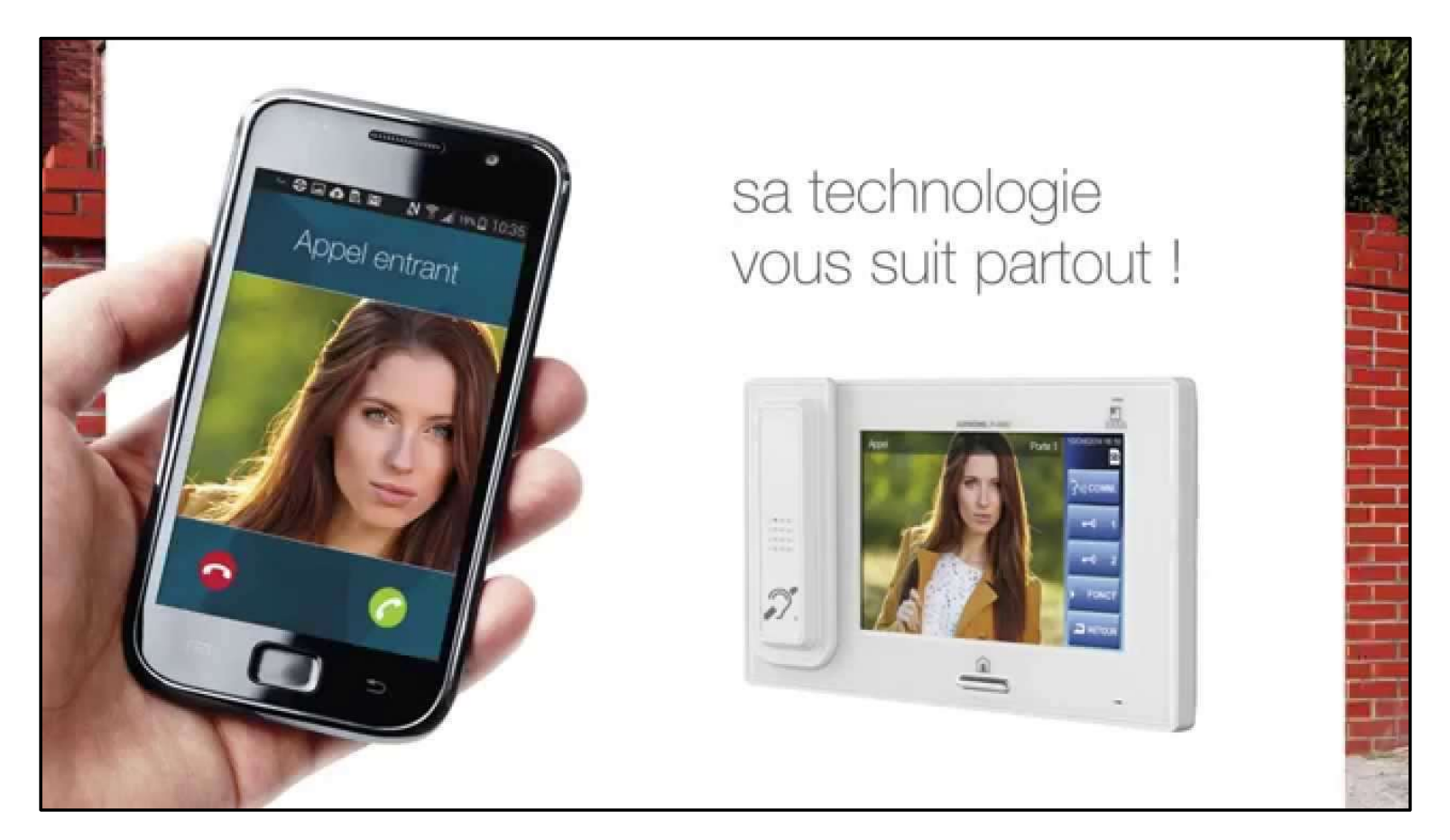

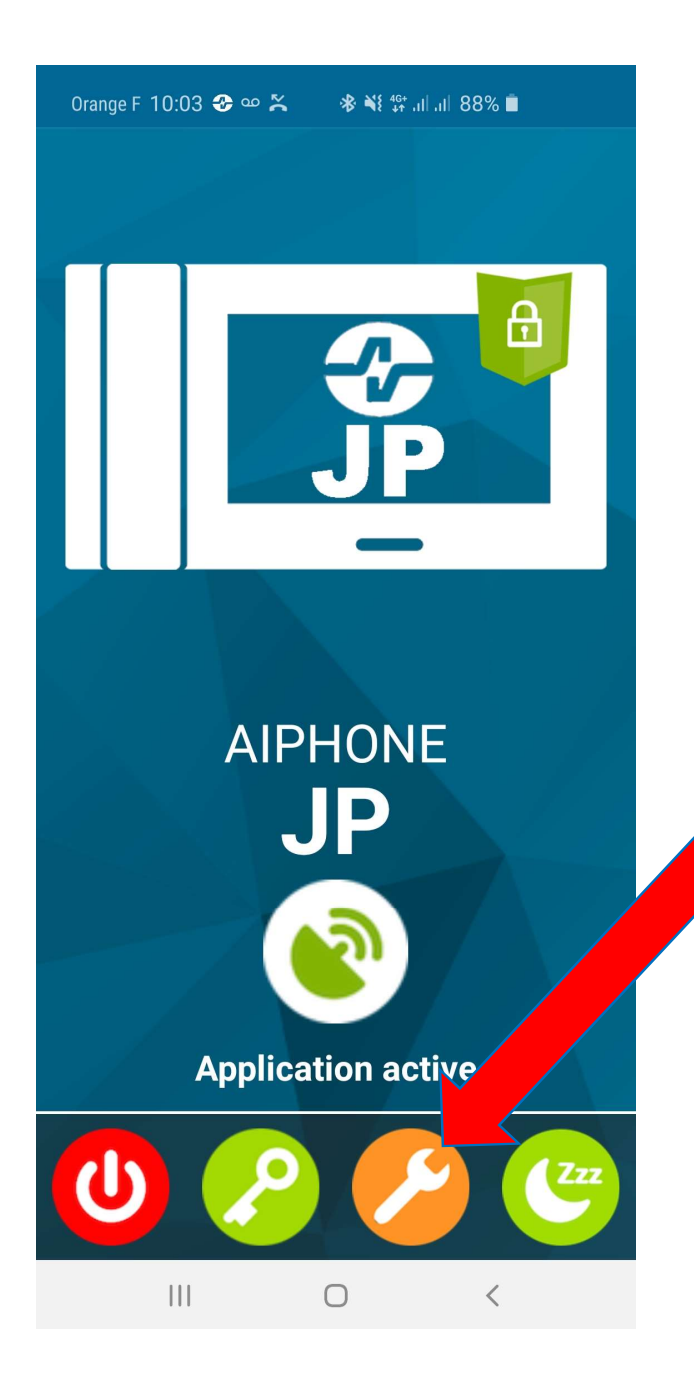

Lancer l'application "AIPHONE JP" sur<br>votre smartphone<br>examente pplication "AIPHONE JP" sur<br>votre smartphone<br>r sur la clef orange pour

Cliquer sur la clef orange pour rentrer l'application "AIPHONE JP" sur<br>votre smartphone<br>Cliquer sur la clef orange pour<br>rentrer dans les paramètres de<br>l'application. l' application.

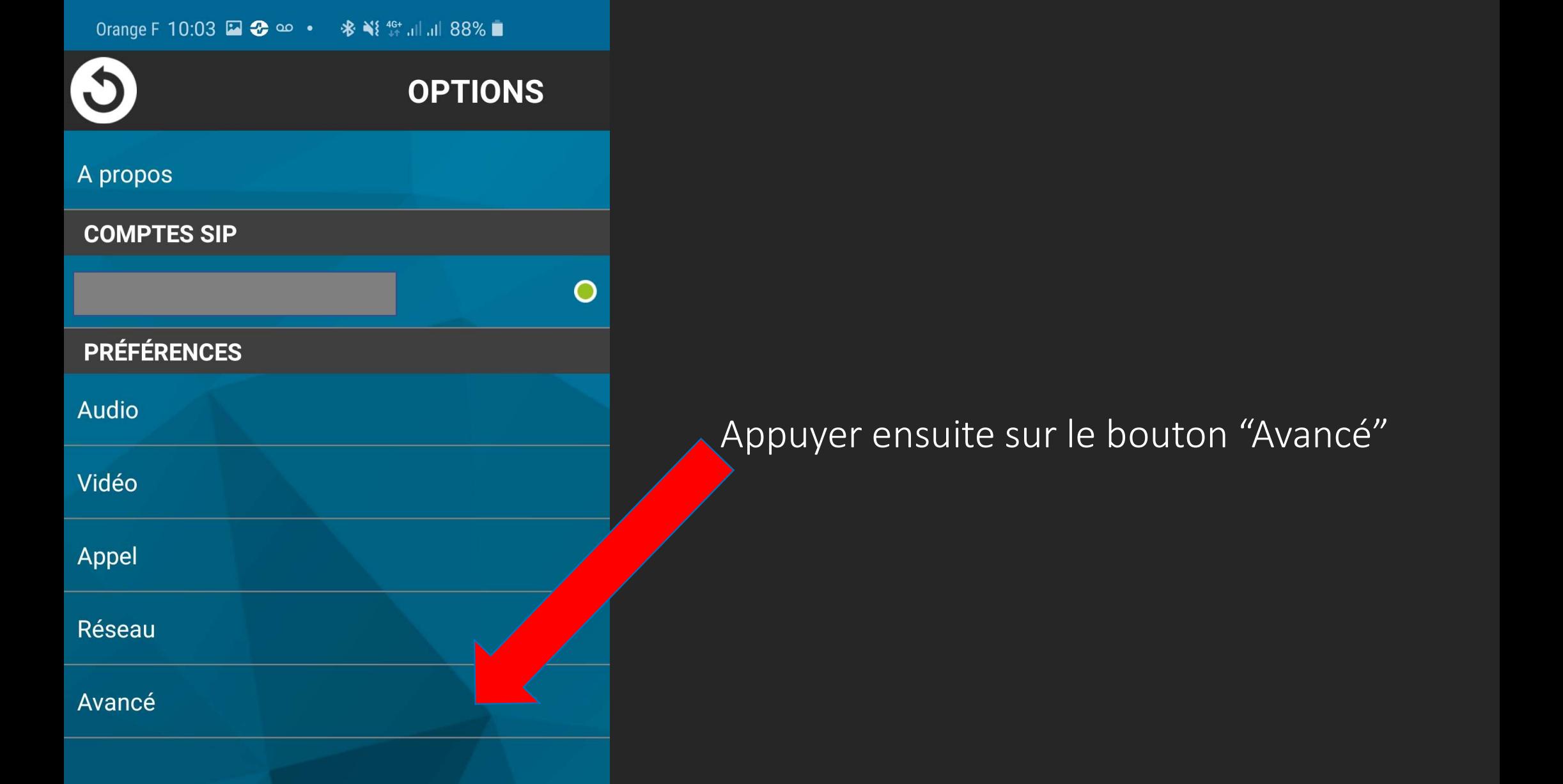

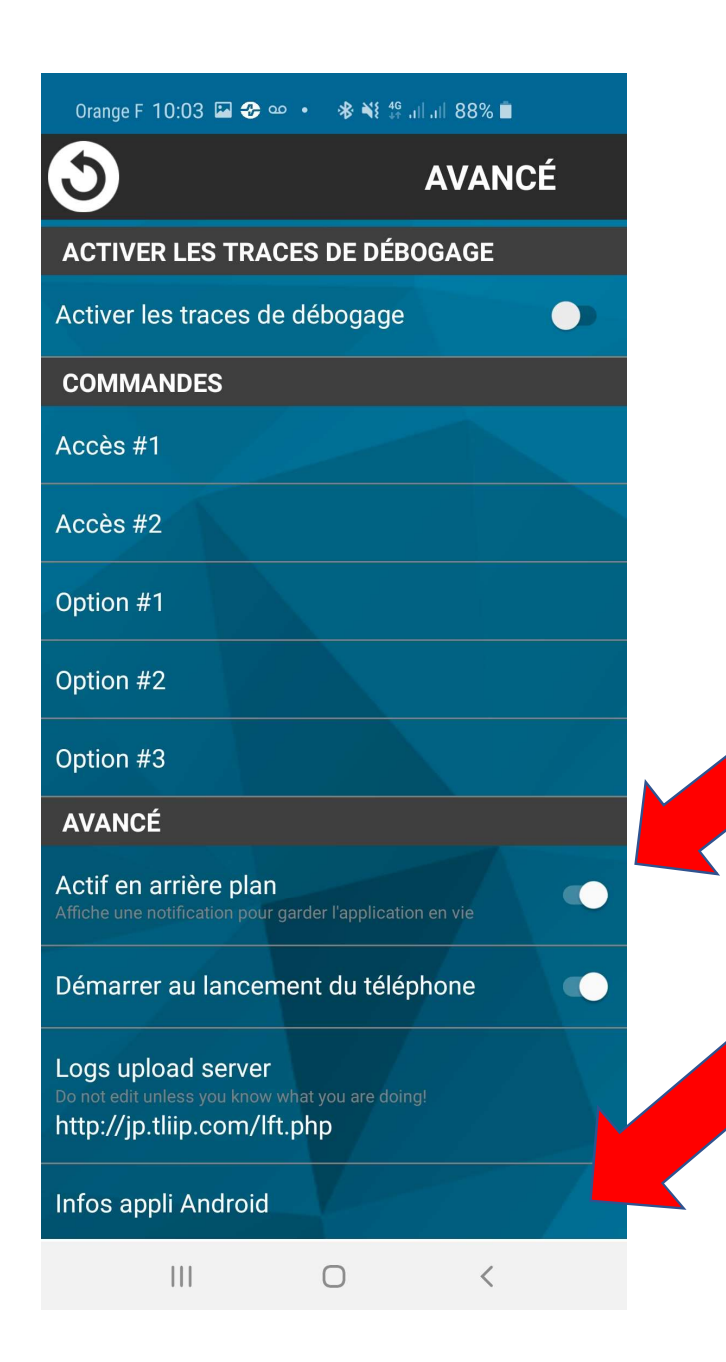

-Vérifier que le curseur "Actif en<br>arrière plan" soit bien à droite<br>(voir photo). Vérifier que le curseur "Actif en<br>arrière plan" soit bien à droite<br>(voir photo). ue le curseur "Actif en<br>lan" soit bien à droite<br>(voir photo).<br>. -Vérifier que le curseur "Actif en<br>arrière plan" soit bien à droite<br>(voir photo).<br>-Appuyer sur "Infos appli Android"

※ ¥ 49 JUJU 88%■ Orange F 10:03 **□** ●  $\bullet$ 

Informations sur l'application  $\langle$ 

Stockage 55,50 Mo utilisé(s) dans Stockage interne

Mémoire 15 Mo utilisé(s) en moyenne au cours des 3 dernières heures

Paramètres d'application

**Notifications** Autorisé

Autorisations Appareil photo, Microphone et Téléphone

Définition par défaut Aucune application définie par défaut

Paramètres avancés

Vue en premier plan Activé

## Cliquer sur "Notifications" et vérifier les paramètres suivant.

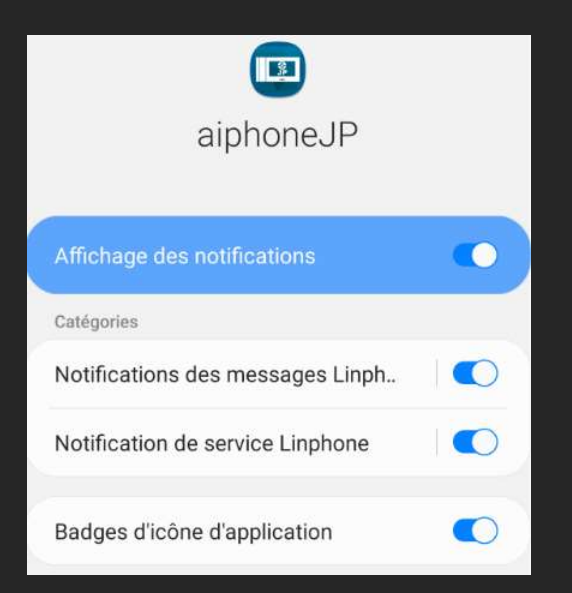

Descendre jusqu'à "Paramètres avancés" "Vue en premier plan" et activer la fonction.

Orange F 10:03 ■ ● ● ● ● ※ ¥ 第 11 11 88%■

Vue en premier plan  $\left\langle \right\rangle$ 

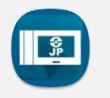

aiphoneJP 3.4.2

Accordez une autorisation

Vérifier que le paramètre suivant soit bien validé, faites un redémarrage de l'application et effectuer vos tests de fonctionnement.